2022/2023(2) IF184504 Web Programming Lecture #8 System Demonstrations: PHP, JSP & ASP.NET Misbakhul Munir IRFAN SUBAKTI 司馬伊凡 Мисбакхул Мунир Ирфан Субакти

## XAMPP: installation

• Don't install XAMPP on C:\Program Files (x86) → right access problems!

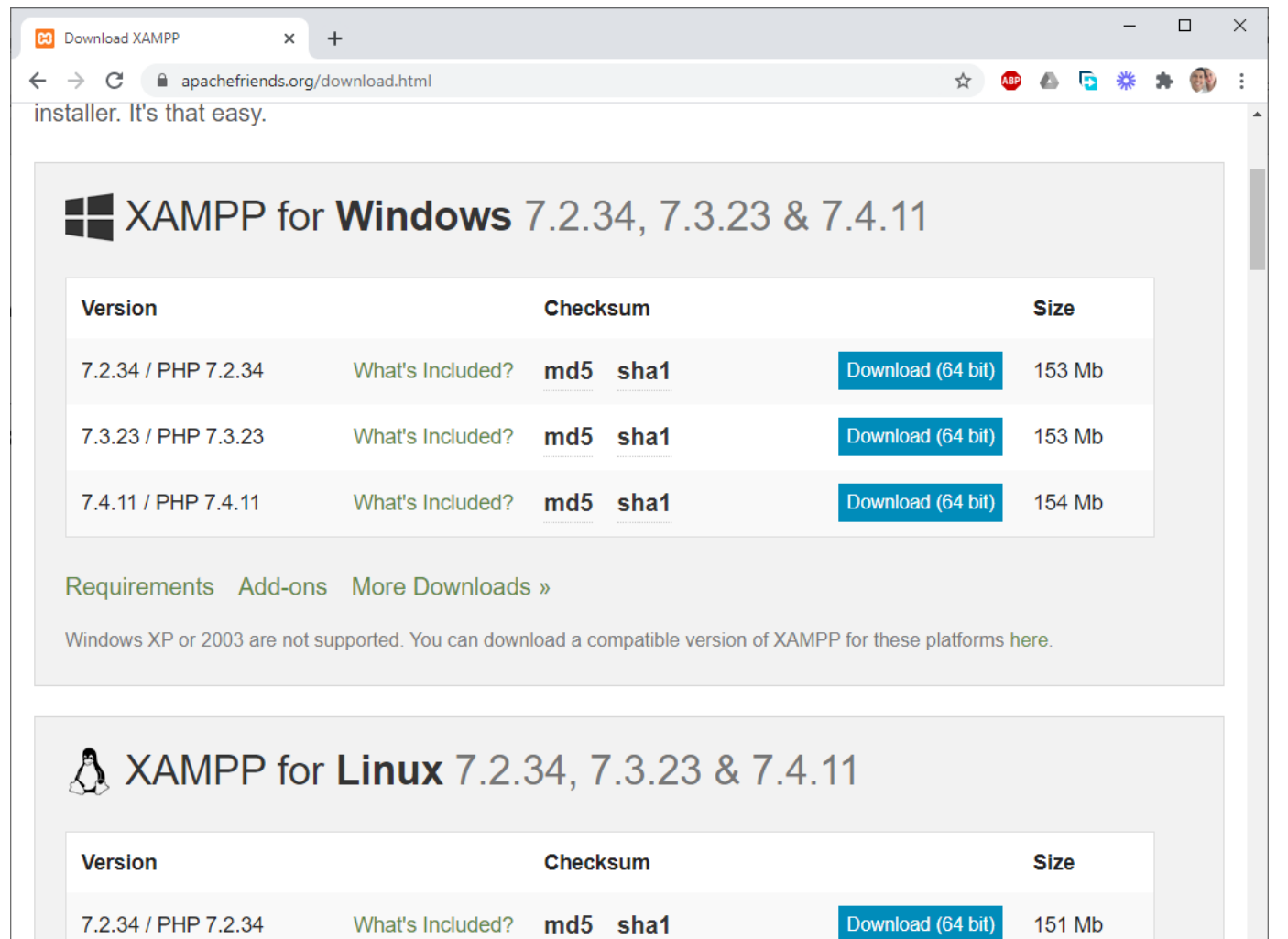

### XAMPP: installed

• E.g., install on D:\Program\xampp

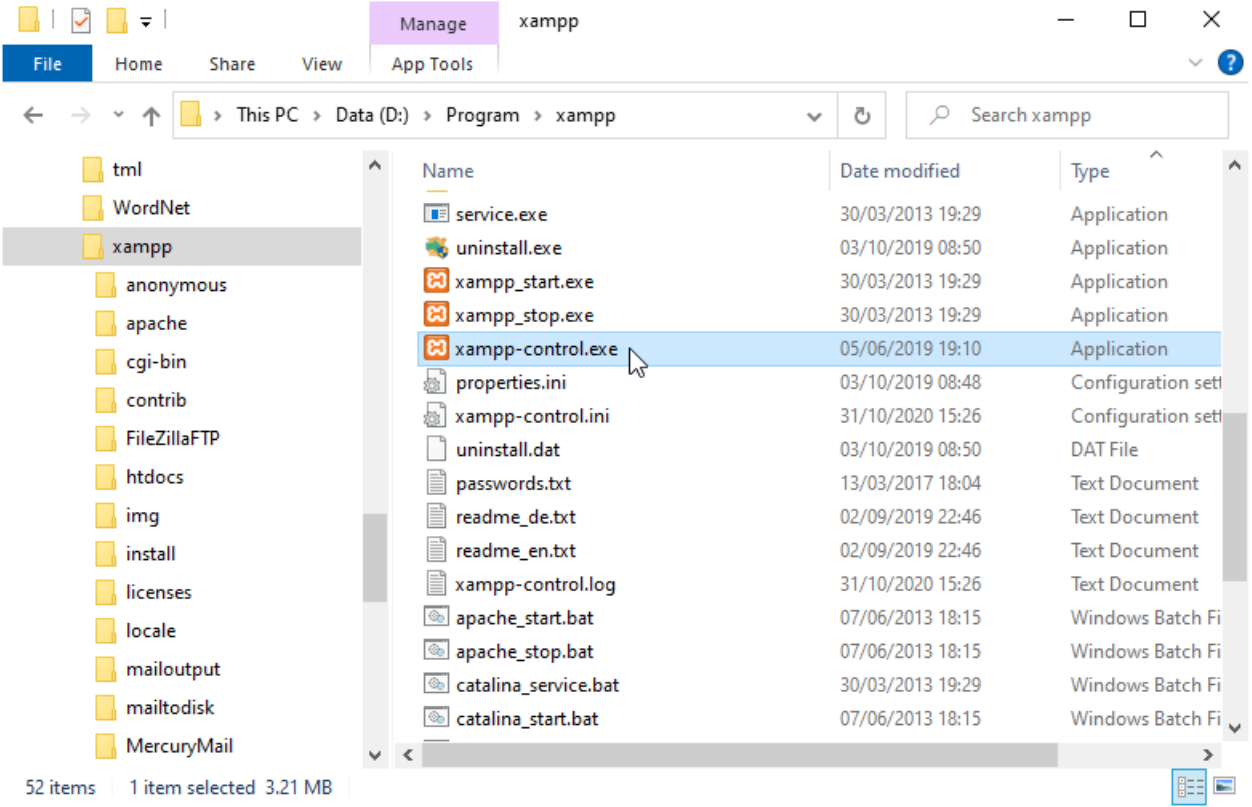

# XAMPP: running

- Apache  $\rightarrow$  Web server, PHP
- MySQL → DB server
- FileZilla  $\rightarrow$  FTP server
- Mercury  $\rightarrow$  Email server

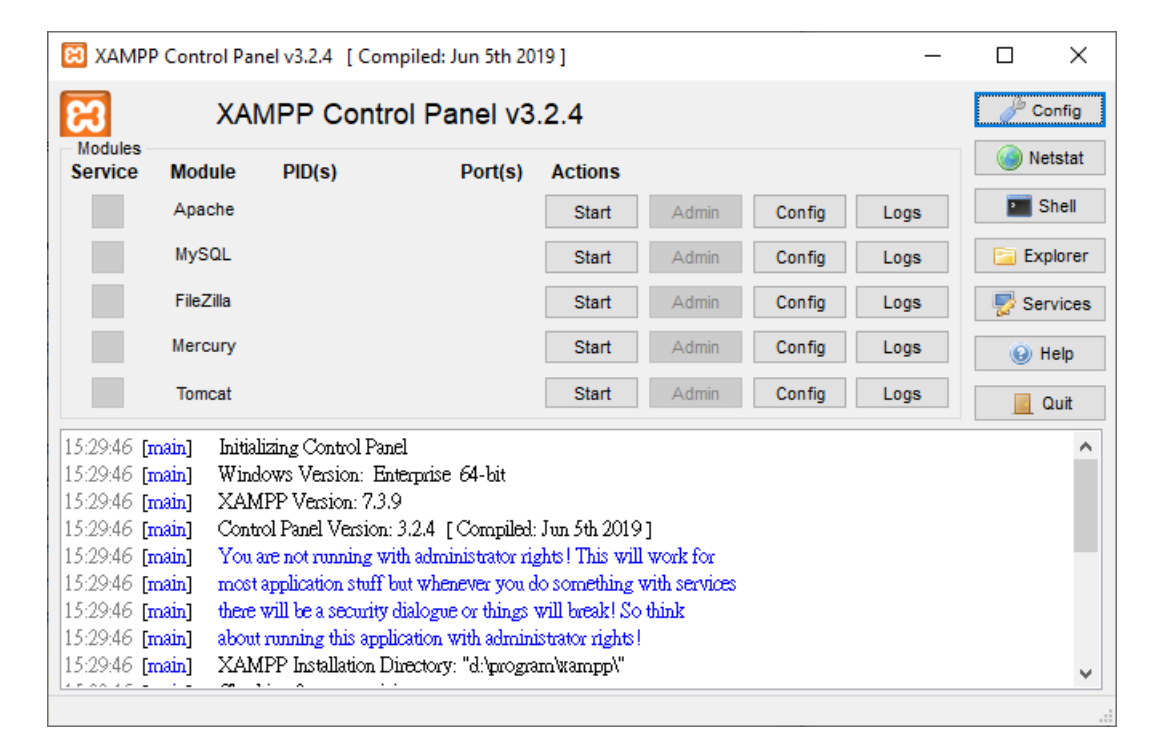

• Tomcat  $\rightarrow$  Java Servlet, Java Server Pages, Java Expression Language & Java WebSocket technologies.

### XAMPP: PHP

- XAMPP folder, e.g., D:\Program\xampp
- Default ROOT FOLDER: D:\Program\xampp\htdocs

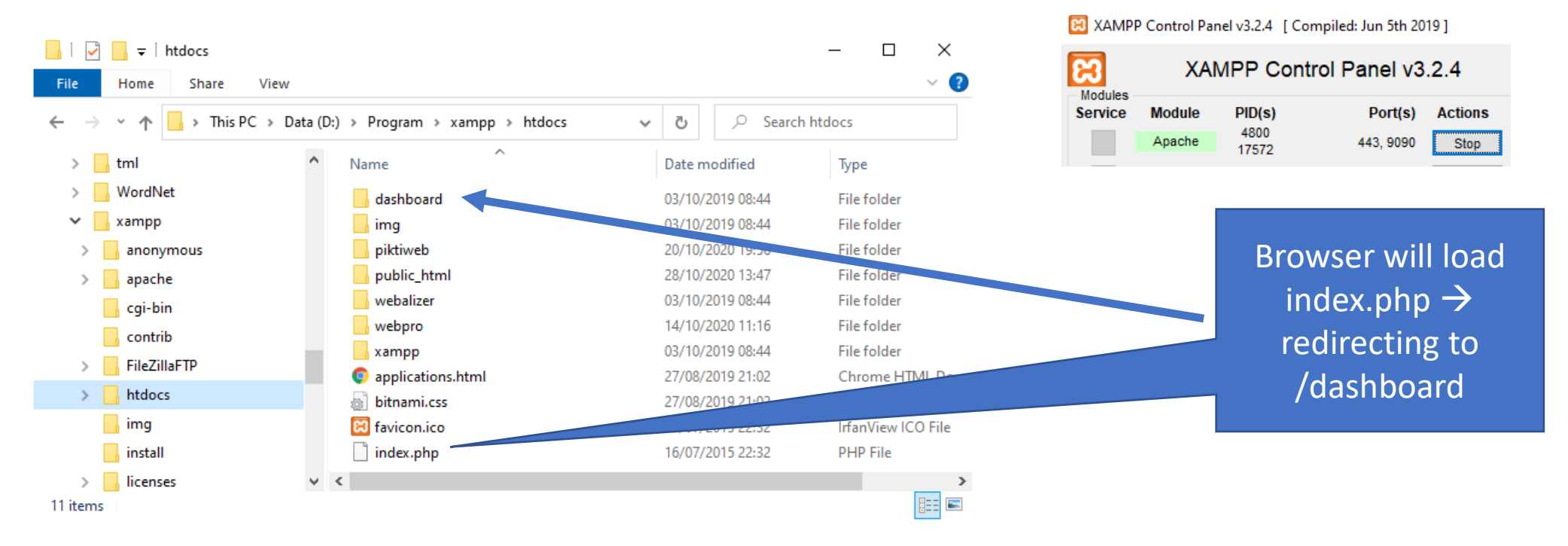

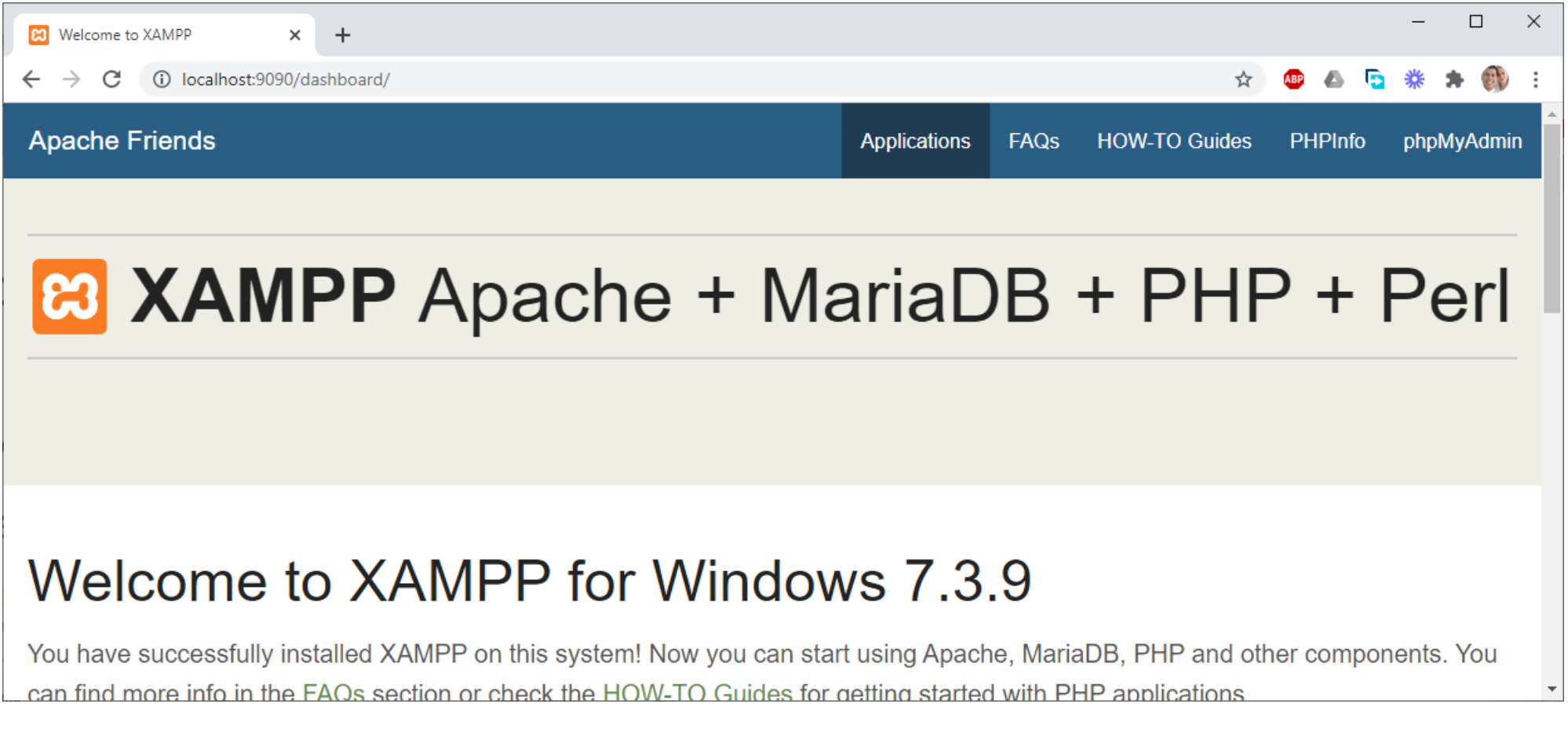

# XAMPP: PHP + MySQL/MariaDB

EC XAMPP Control Panel v3.2.4 [ Compiled: Jun 5th 2019 ]

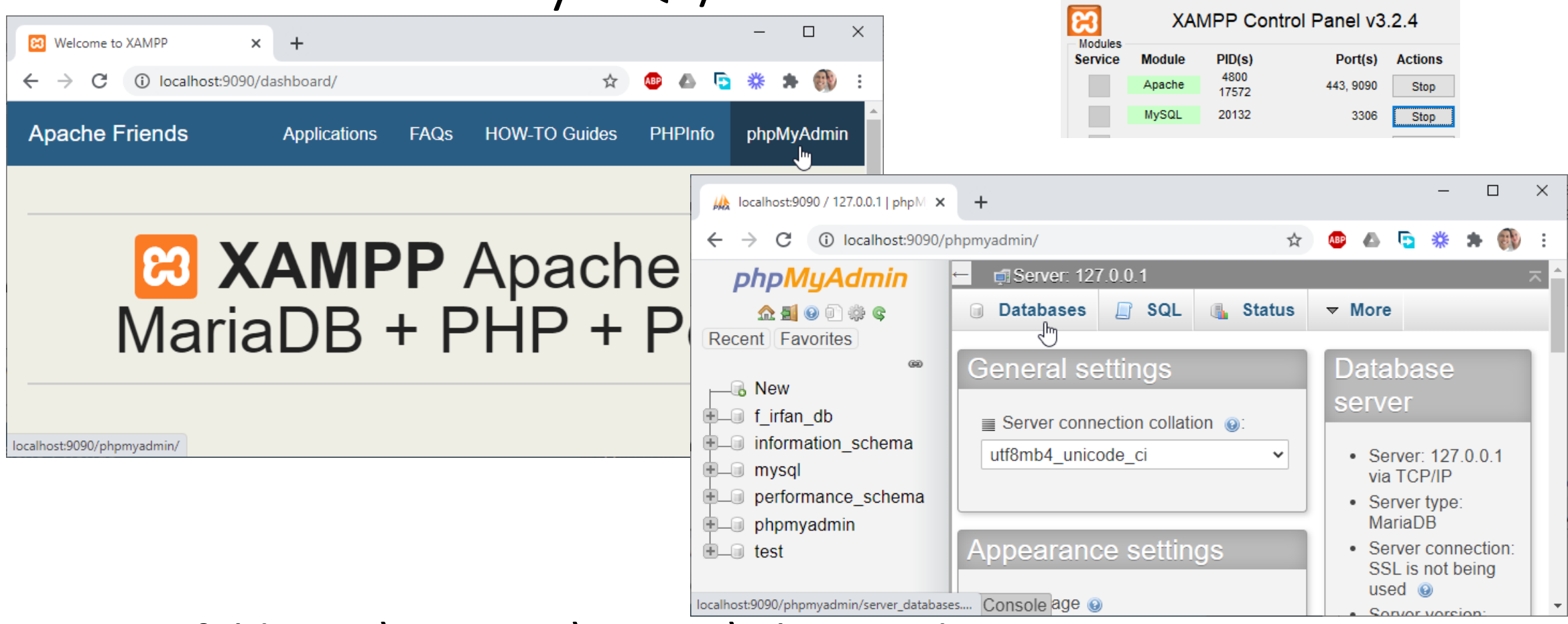

• MySQL folder: D:\Program\xampp\phpMyAdmin

# XAMPP: JSP

### • Run Tomcat

XAMPP Control Panel v3.2.4 [ Compiled: Jun 5th 2019 ] XAMPP Control Panel v3.2.4 ඎ Modules  $PID(s)$ **Service Module** Port(s) **Actions** Apache Start MySQL Start FileZilla Start Start Mercury 8584 8005, 8009, 8080 Stop Tomcat

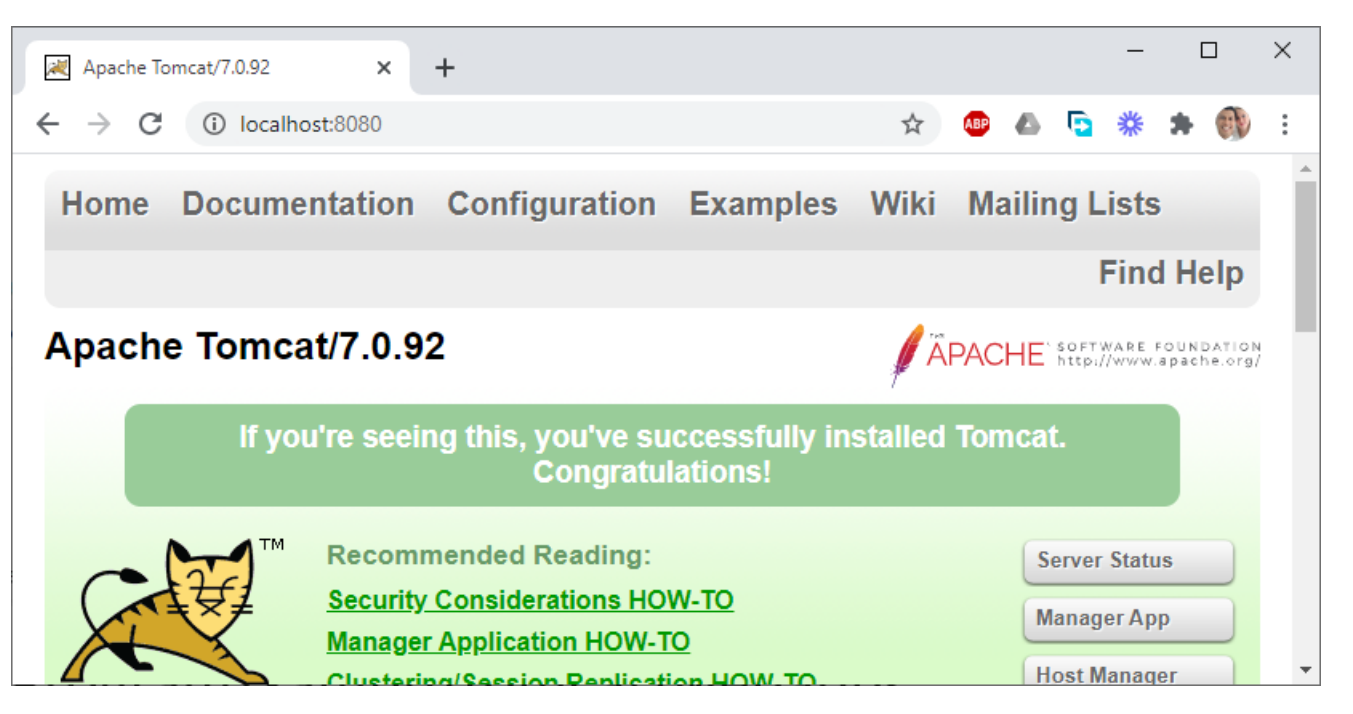

- Default ROOT FOLDER: D:\Program\xampp\tomcat\webapps
- After XAMPP installation  $\rightarrow$  there is no user!
	- Edit: D:\Program\xampp\tomcat\conf\tomcat-users.xml

#### tomcat-users.xml

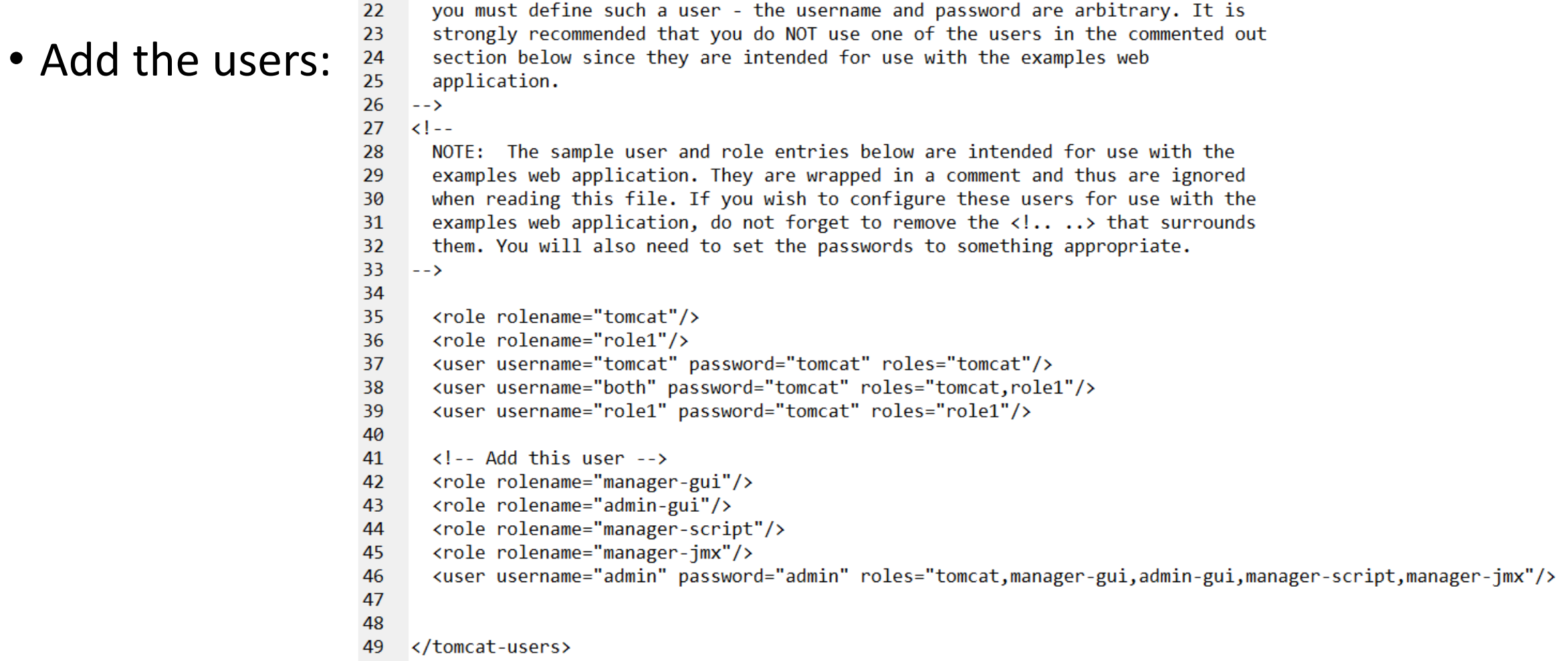

• Now we can access: Server Status, Manager App, Host Manager

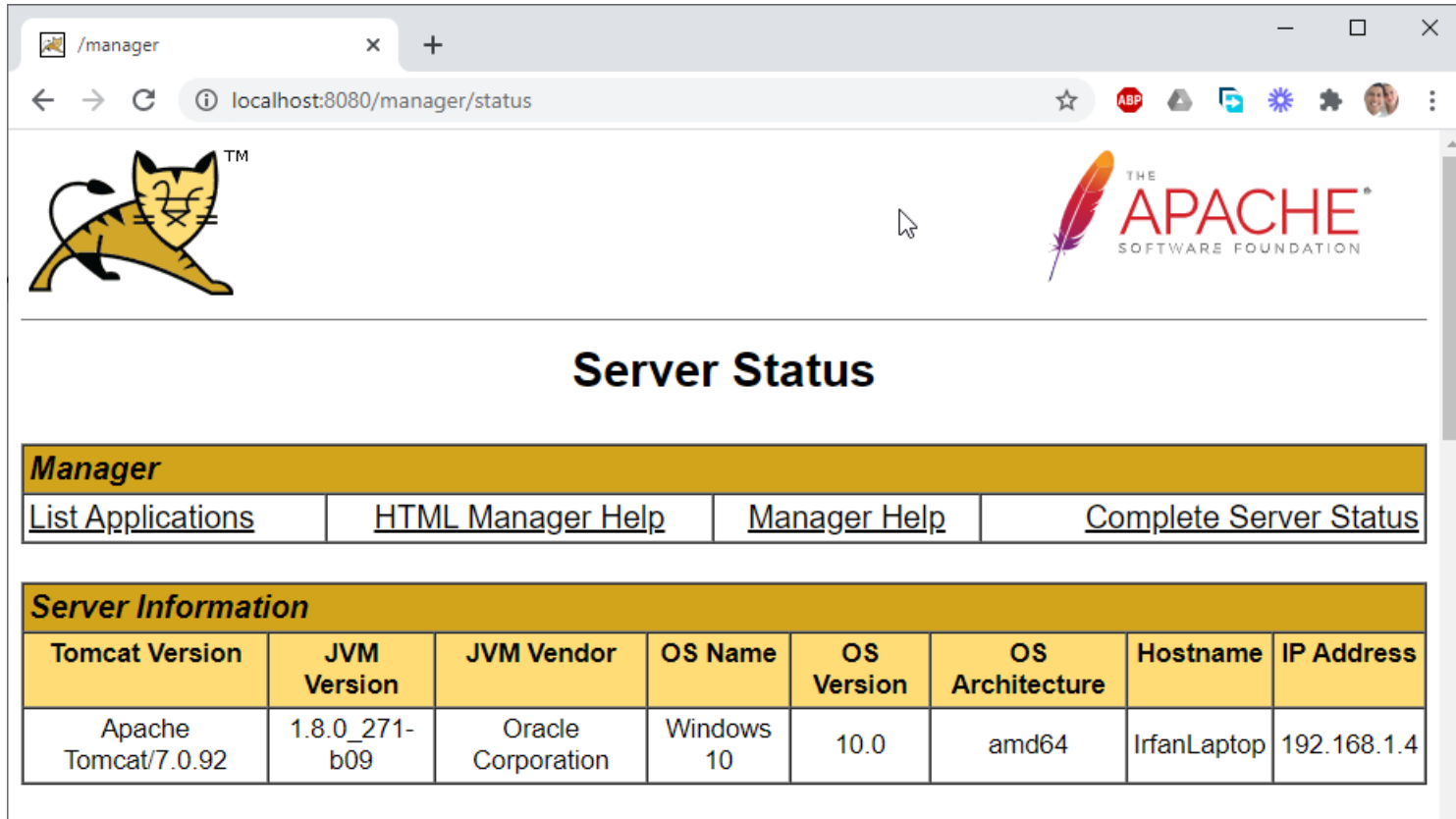

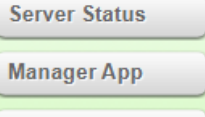

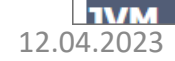

#### • Manager App

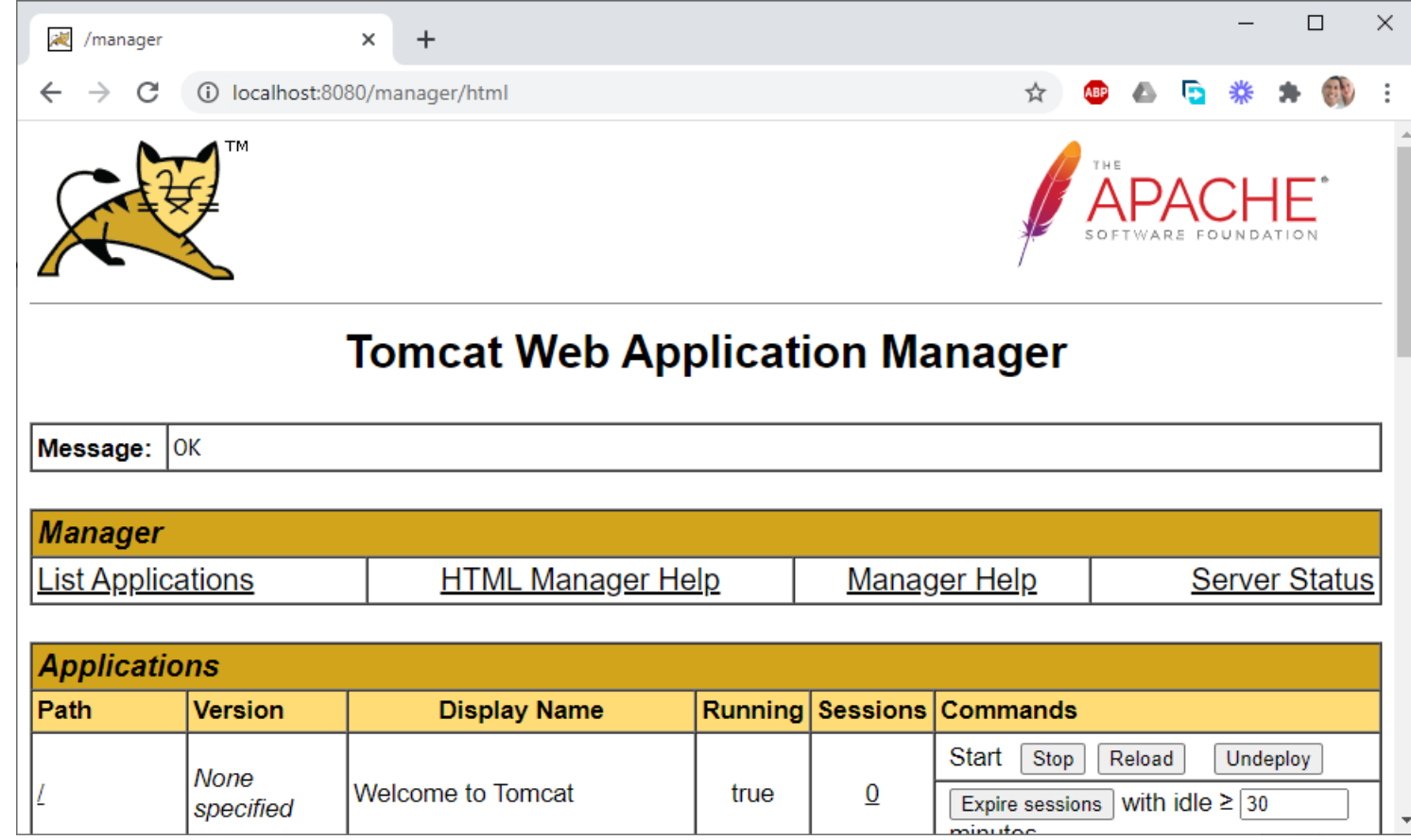

#### • Host Manager

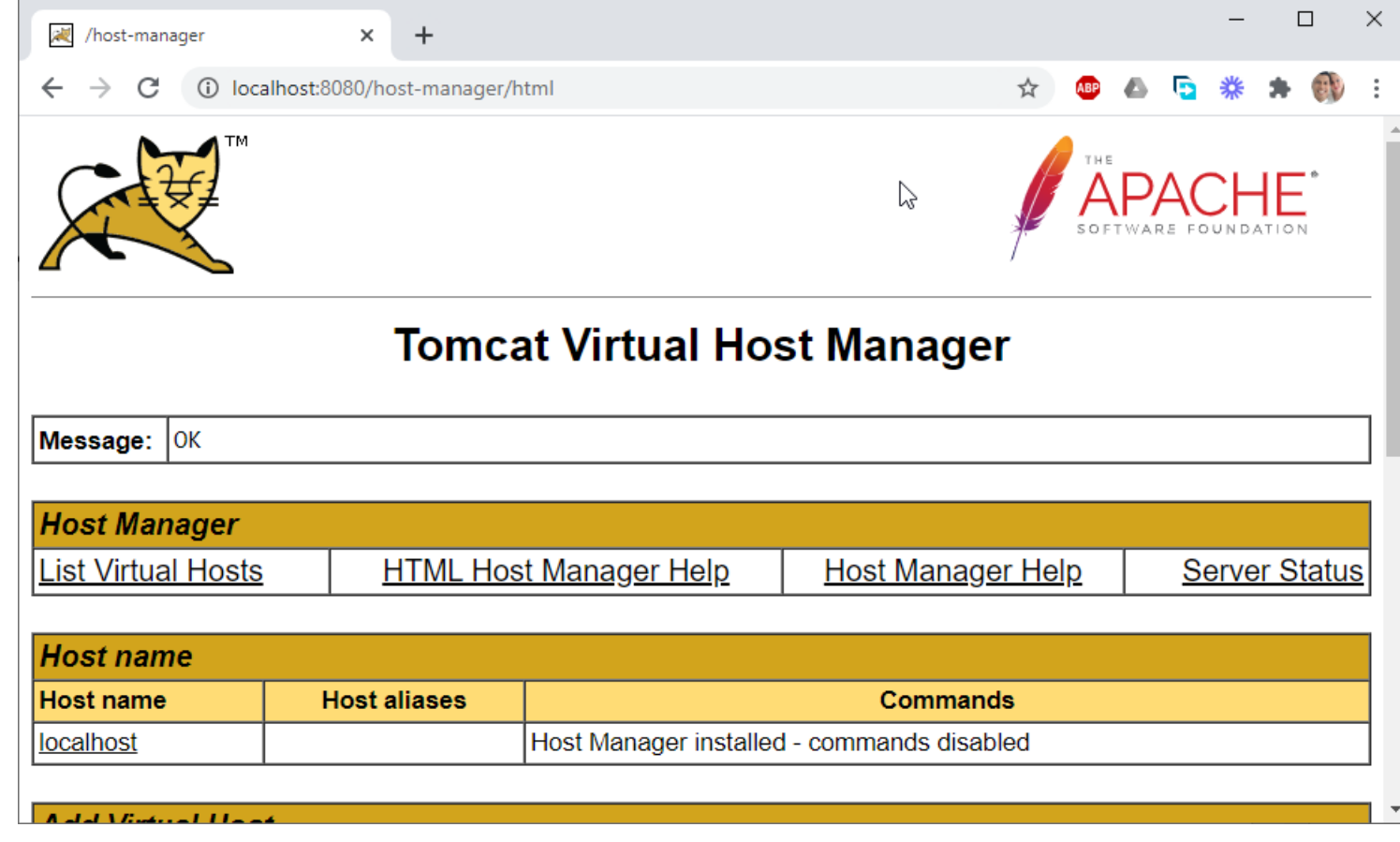

# Internet Information Service (IIS)

- It needs to be activated
	- Menu > Control Panel > Program > Turn Windows features on or off > Windows Features > Internet Information Services > Check it!
	- Once it's checked, IIS will be activated!

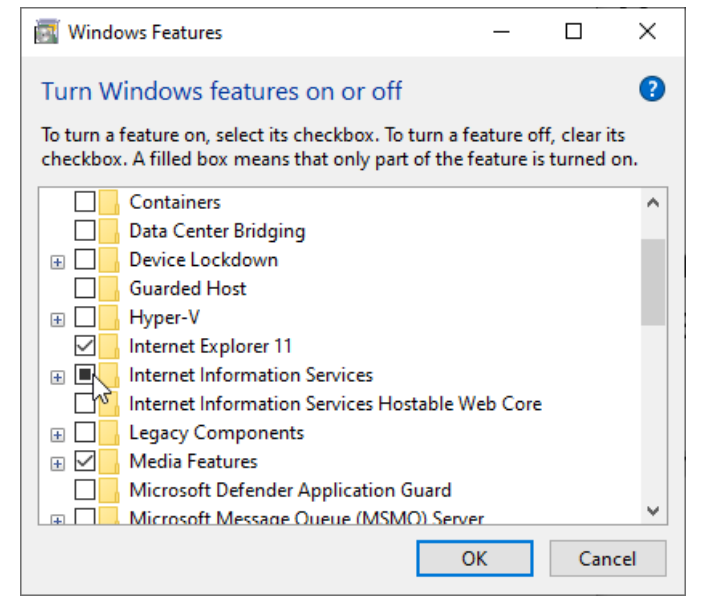

- Check whether IIS works
	- Open your internet browser
	- Type "localhost" on address bar
	- If you can see this, it's mean IIS works!

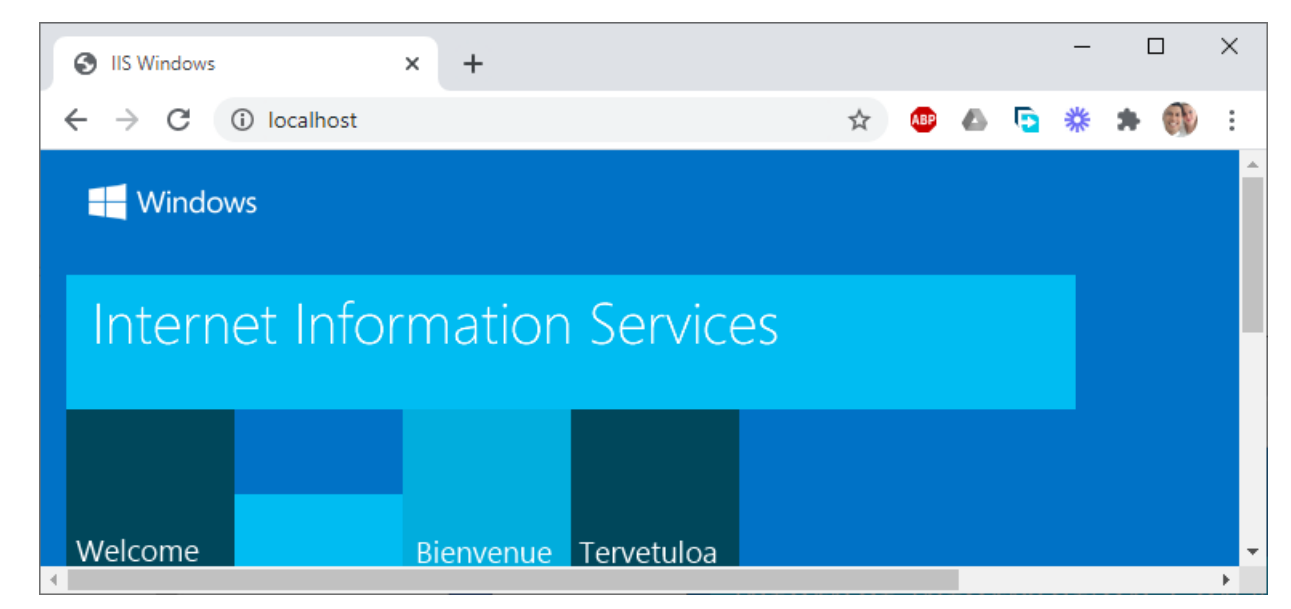

• Default ROOT FOLDER: C:\inetpub\wwwroot

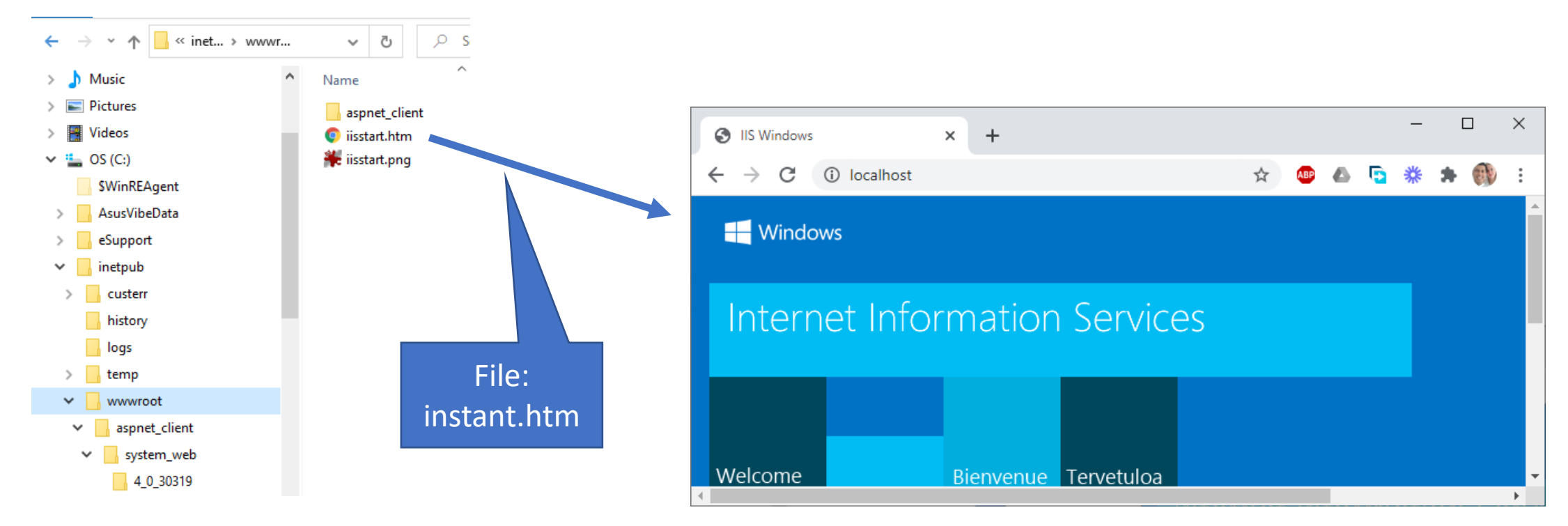

- Since drive C:\ usually is used by OS (i.e., access rights issues) then it's better to use other folder for our default ROOT FOLDER
	- E.g., D:\inetpub\wwwroot
- How to change the default ROOT FOLDER?
	- Run Internet Information Service (IIS) Manager
	- Click on Default Web Site > Manage Website > Advanced Settings…

• Choose the folder for our new default ROOT FOLDER

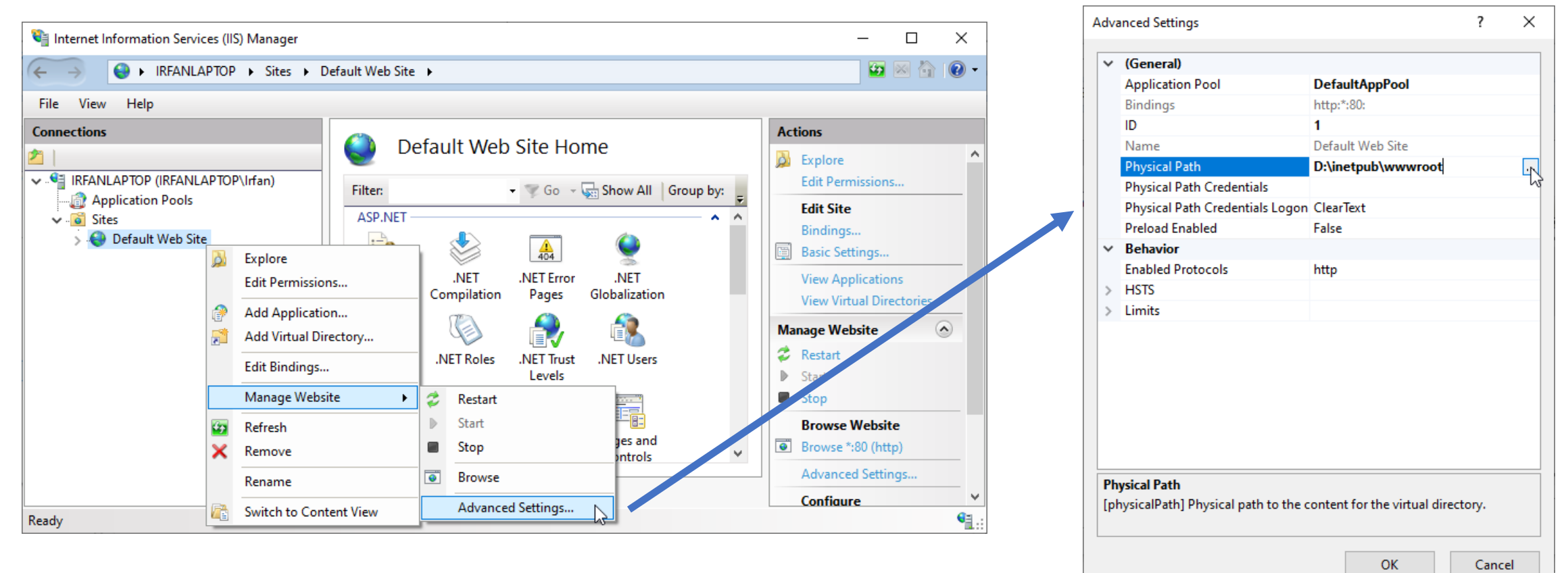

### ASP.NET: Tutorial

- There are a lot of tutorials for mastering ASP.NET
	- E.g., can be seen at: <https://www.w3schools.com/asp/default.ASP>

# ASP.NET Core: Tutorial

- From its creator, there are tutorials for mastering ASP.NET Core
	- It can be seen at: [https://docs.microsoft.com/en-gb/aspnet/core](https://docs.microsoft.com/en-gb/aspnet/core/tutorials/razor-pages)

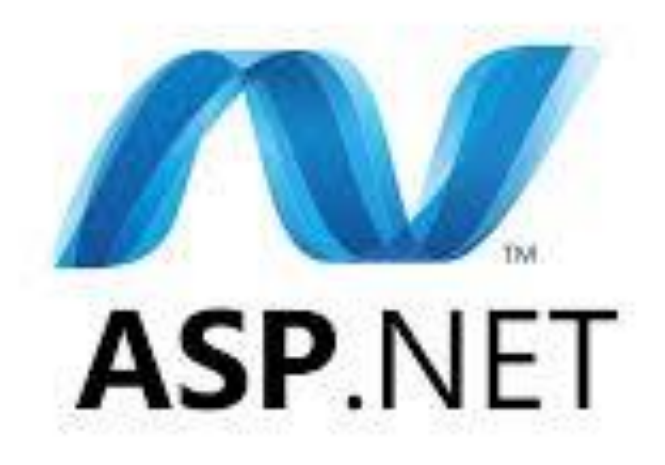

### Installation

• .NET Core 3.1 SDK

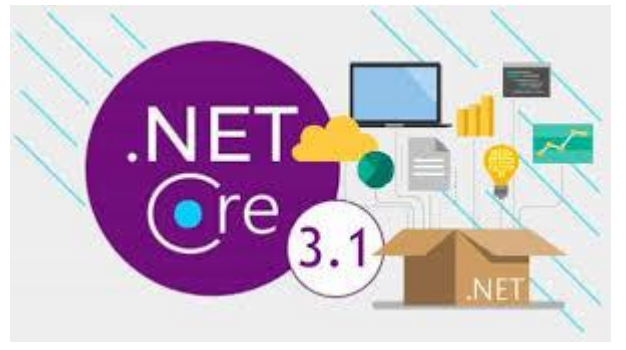

• Visual Studio 2019 with the ASP.NET and web development workload

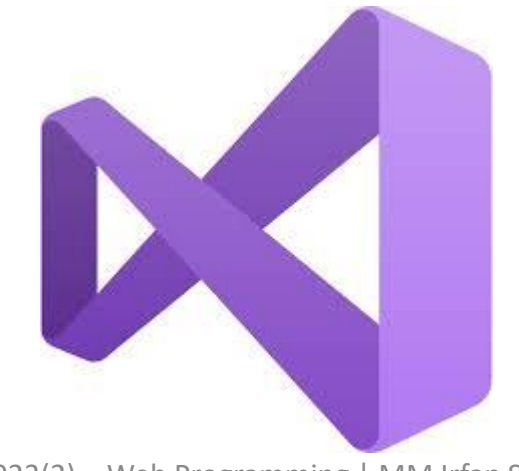

# .NET Core 3.1 SDK

- Step 1: Run Installer
	- When your download completes, run the installer and complete the steps to install .NET on your machine.

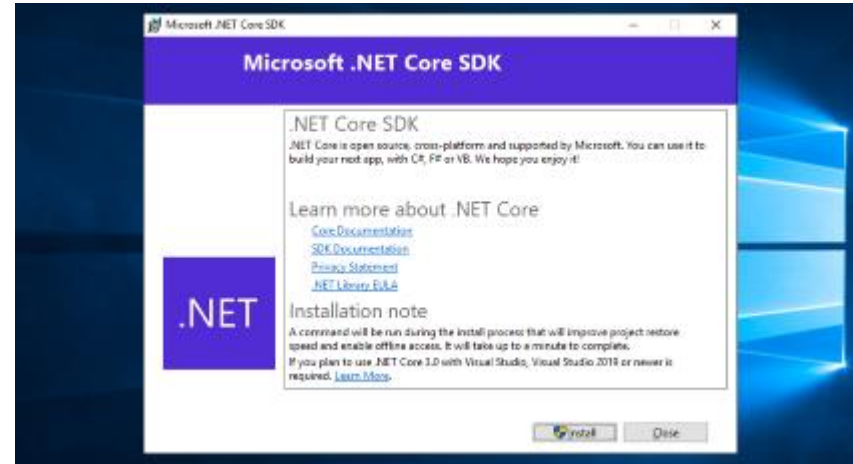

# .NET Core 3.1 SDK (continued)

- Step 2: Verify Installation
	- When the installer completes, open a new command prompt and run the dotnet command. This will verify .NET is correctly installed and ready to use.

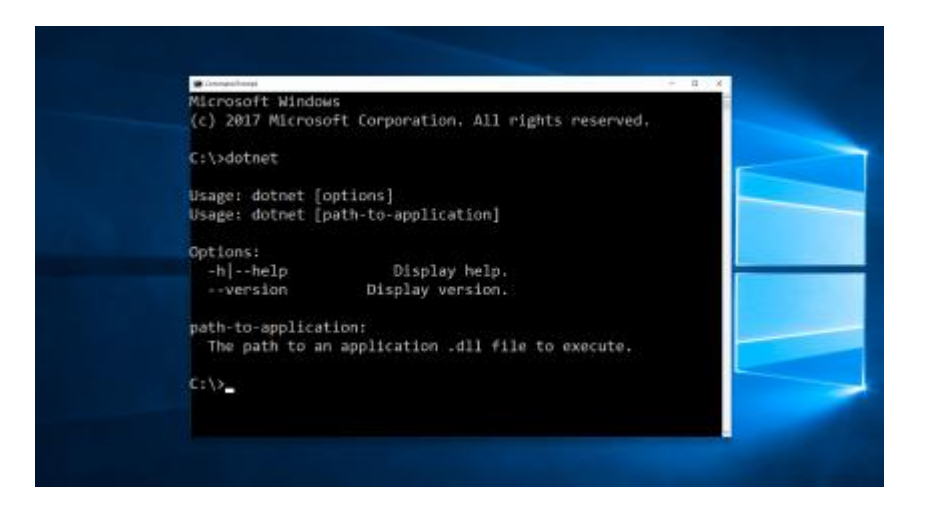

# .NET Core 3.1 SDK (continued)

- Step 3: Get Started
	- Now that you've got .NET installed, let's build your first app!

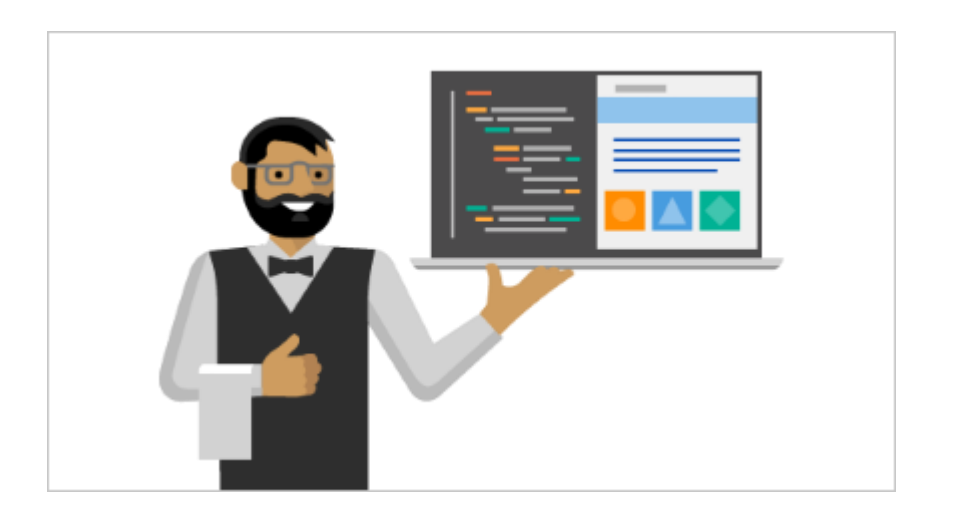

# Hello World

• To start building .NET apps, download and install the .NET SDK (Software Development Kit).

- Check everything installed correctly
	- Once you've installed, open a new command prompt and run the following command:

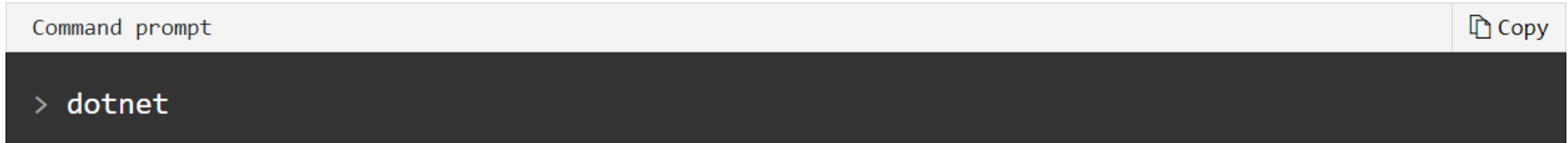

• If the command runs, printing out information about how to use dotnet, you're good to go.

- Got an error?
	- If you receive a 'dotnet' is not recognized as an internal or external command error, make sure you opened a new command prompt.

### • Create your app

• In your command prompt, run the following commands:

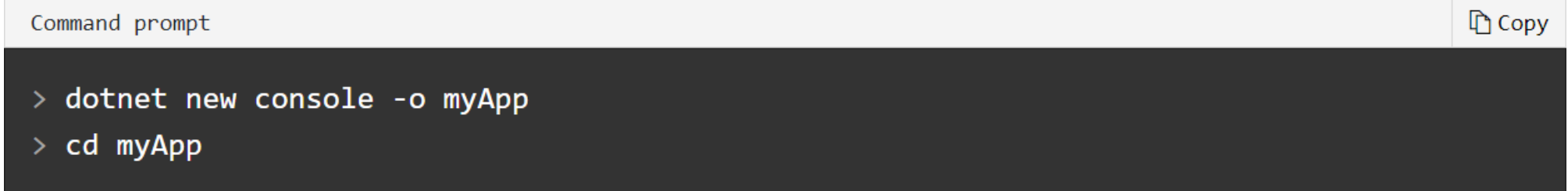

• The dotnet command creates a new application of type console for you. The o parameter creates a directory named myApp where your app is stored, and populates it with the required files. The cd myApp command puts you into the newly created app directory.

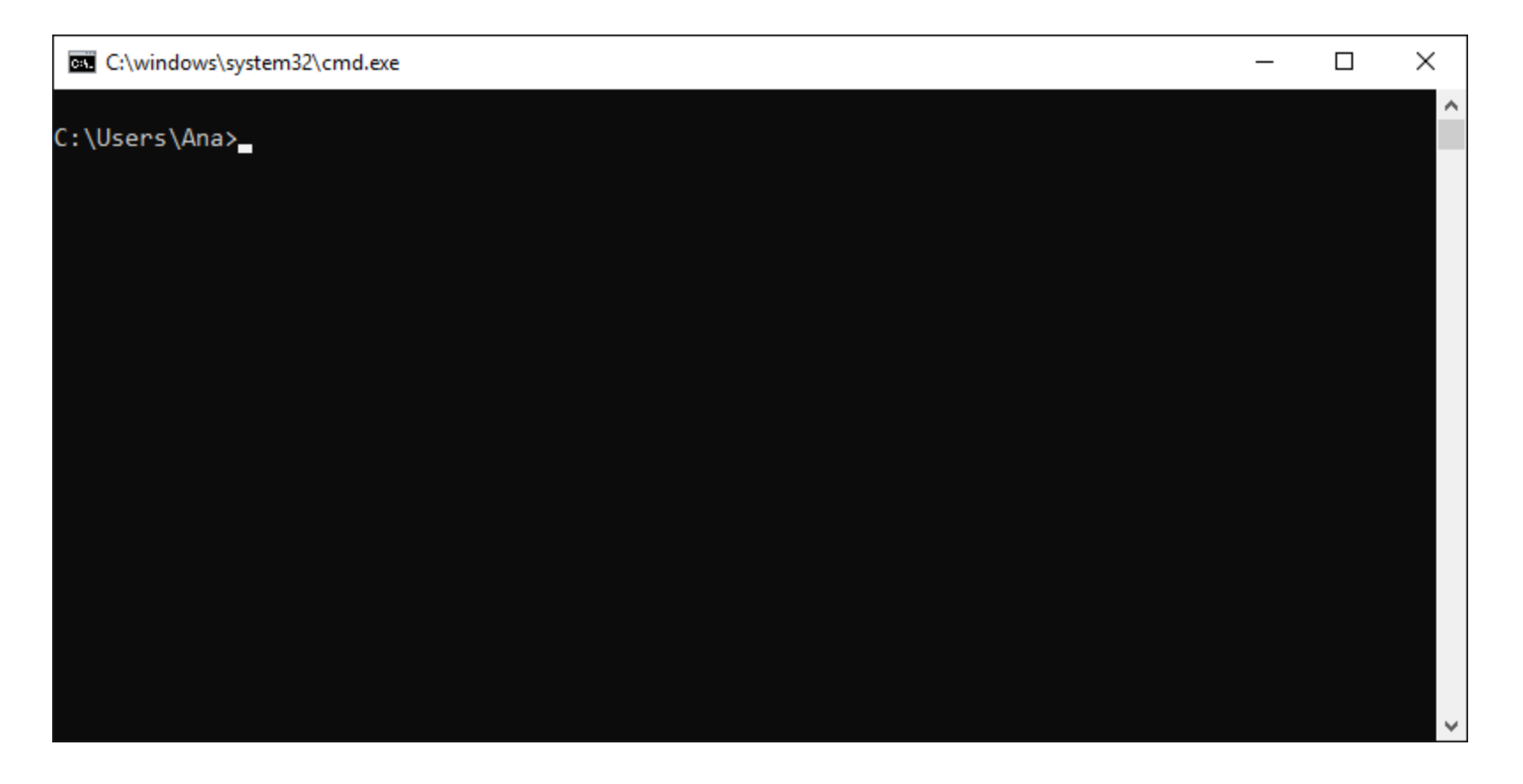

```
Program.cs
using System;
namespace myApp
\{class Program
         static void Main(string[] args)
         {
             Console.WriteLine("Hello World!");
\mathcal{F}
```
• The main file in the myApp folder is Program.cs. By default, it already contains the necessary code to write "Hello World!" to the Console.

### • Run your app

• In your command prompt, run the following command:

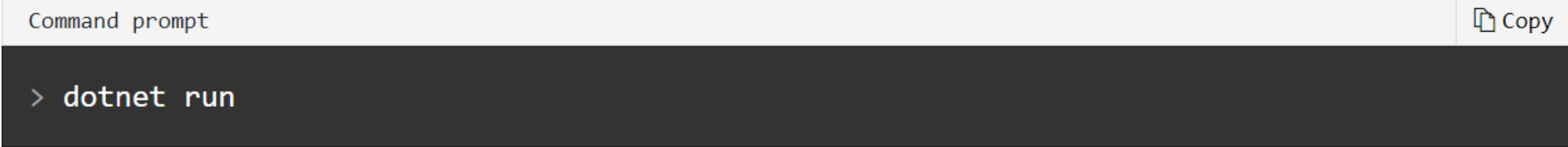

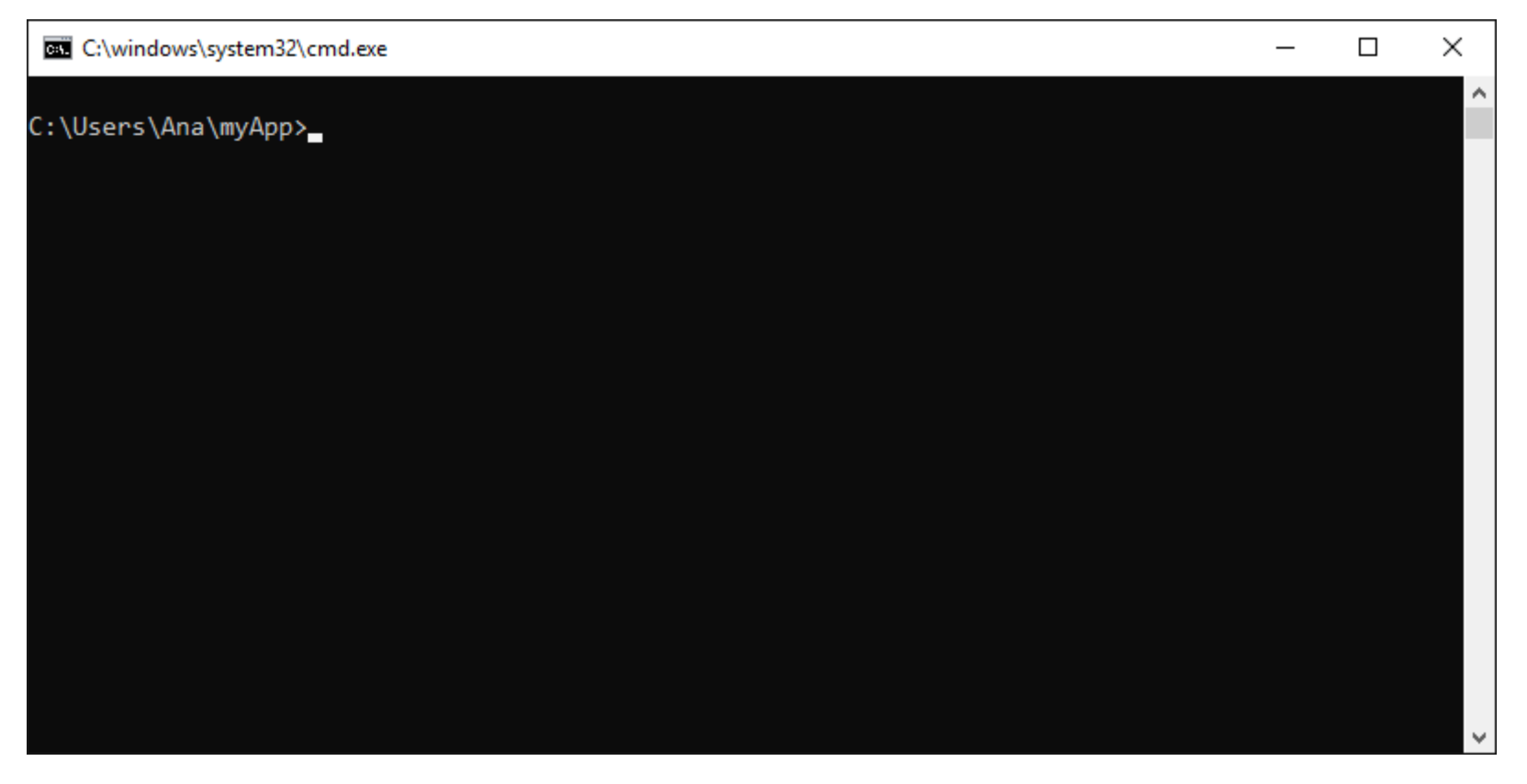

• Congratulations, you've built and run your first .NET app!

### • Edit your code

• Open Program.cs in any text editor, such as Notepad, and add a new line of code below the one that prints "Hello World!", like the following:

```
L Copy
Program.cs (shortened for clarity)
Console.WriteLine("Hello World!");
Console.WriteLine("The current time is " + DateTime.Now);
```
• Save the **Program.cs** file, and run your code again.

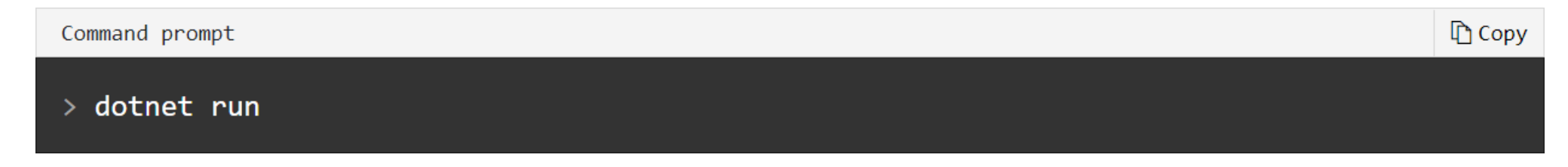

# Build a web application

#### • Create your app

• In your command prompt, run the following commands:

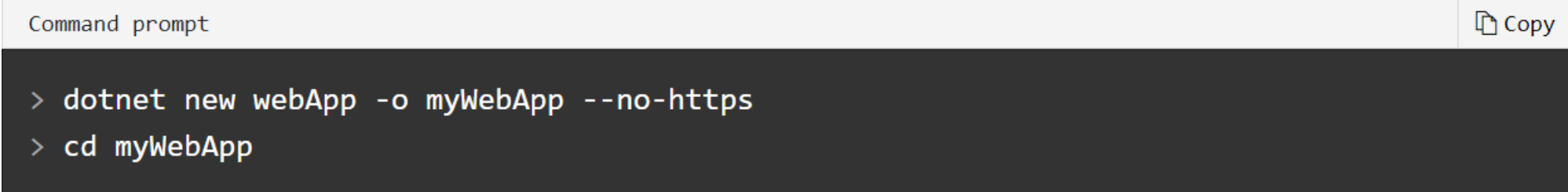

# Windows Communication Foundation (WCF)

- HTTP needs to be activated
	- Menu > Control Panel > Program > Turn Windows features on or off > Windows Features > .NET Framework 4.8 Advanced Services > WCF Services > HTTP Activation > Check it!
	- Once it's checked, HTTP will be activated!

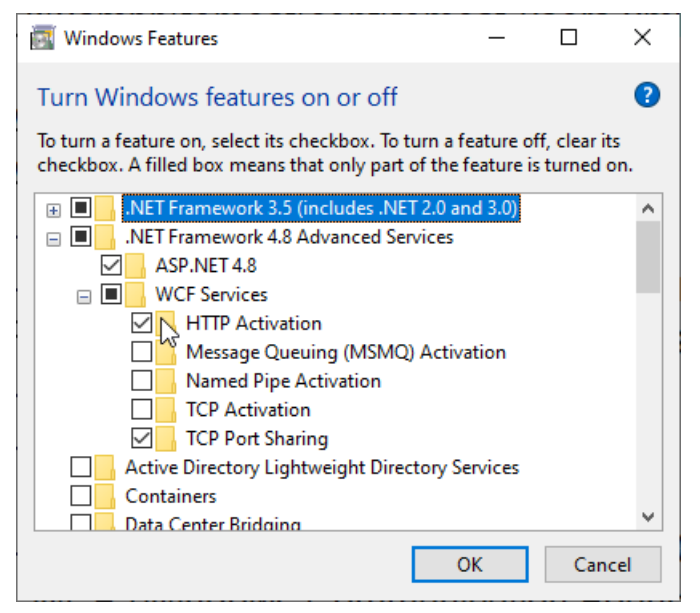

- What do these commands mean?
- > dotnet new webApp -o myWebApp --no-https  $>$  cd myWebApp
	- The dotnet new command creates a new application.
		- The webApp parameter selects what template to use when creating your app.
		- The -o parameter creates a directory named myWebApp where your app is stored.

Command prompt

- The --no-https flag specifies not to enable HTTPS.
- The cd myWebApp command puts you into the newly created app directory.
- What files were created?
	- Several files were created in the myWebApp directory, to give you a simple web application that is ready to run.
		- Startup.cs contains all the settings and configurations.
		- The myWebApp/Pages directory contains some example web pages for the application.
		- myWebApp.csproj defines what libraries are referenced etc.

ि Copy

### • Run your app

• In your command prompt, run the following command:

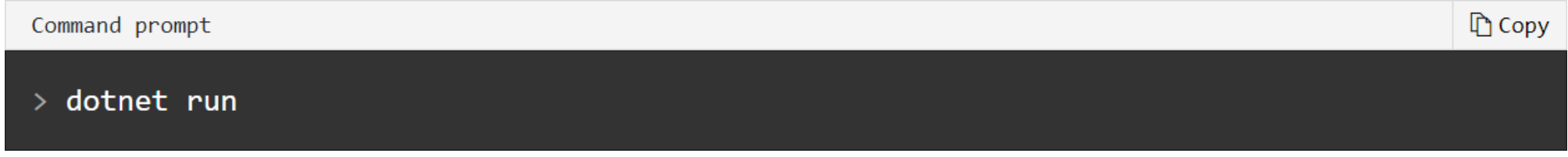

• Once the command completes, browse to [http://localhost:5000](http://localhost:5000/)

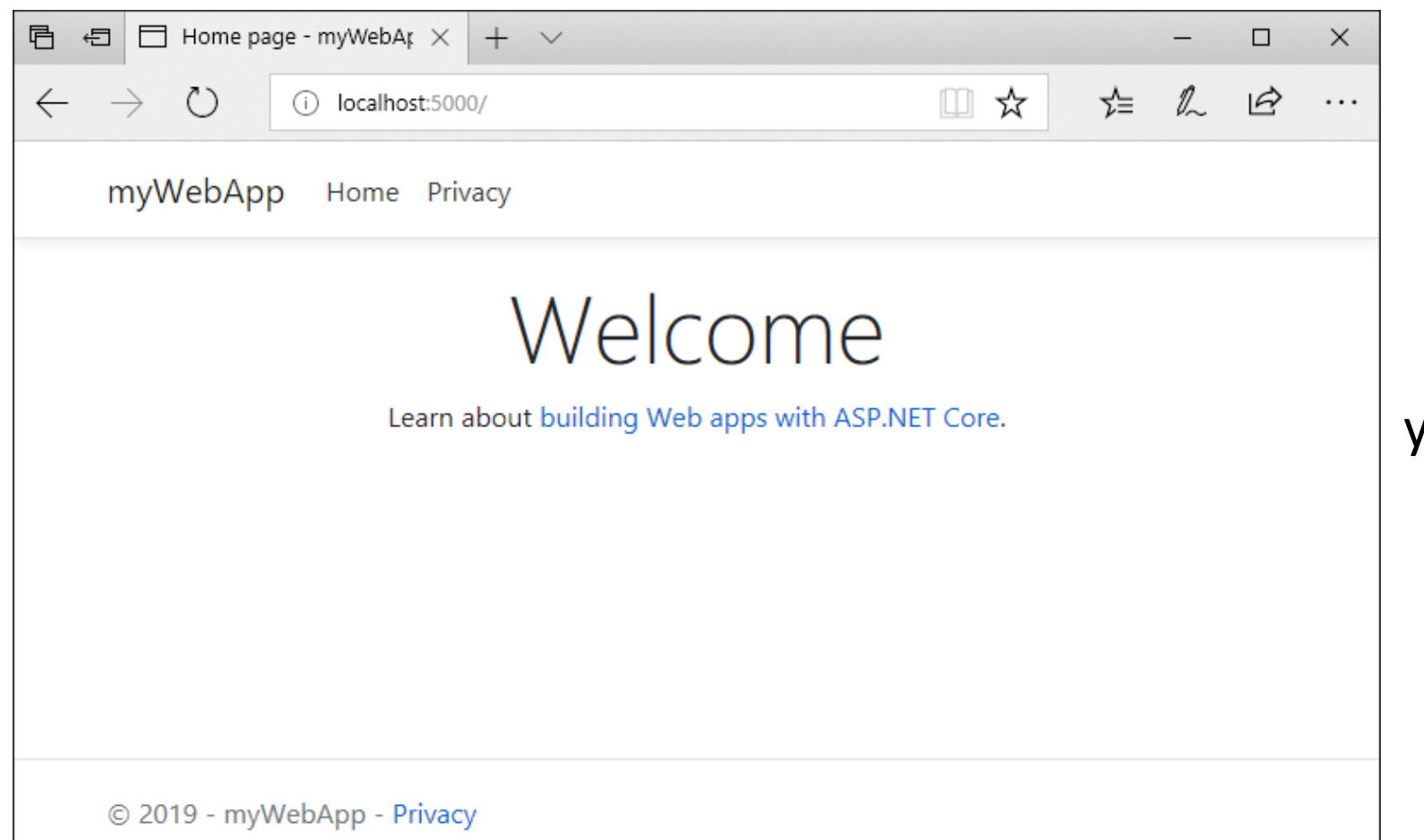

Congratulations, you've built and run your first .NET web app!

- Edit your code
	- Open Pages/Index.cshtml in any text editor and replace all of the code with the following, then save the file.

```
Index.cshtml
                                                                                                                    L Copy
@page
@model IndexModel
@{
     ViewData['Title"] = "Home page";}
<div class="text-center">
     \langle h1 \rangleHello, world!\langle h1 \rangle\langle p \rangleThe time on the server is @DateTime.Now\langle p \rangle\langle/div>
```
- Re-run your app
	- End the previous dotnet run command that is running the site locally, then run the following command to re-launch the site:

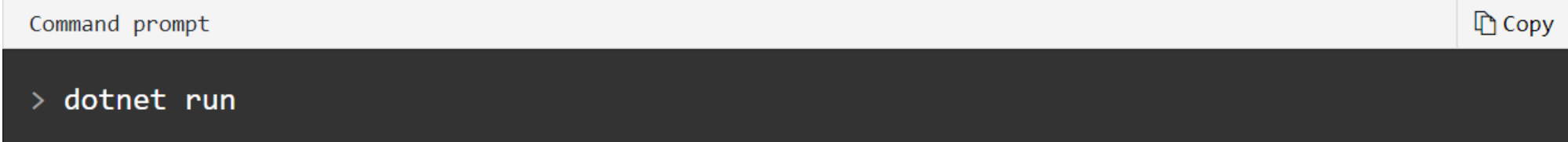

• Refresh the browser to see the change:

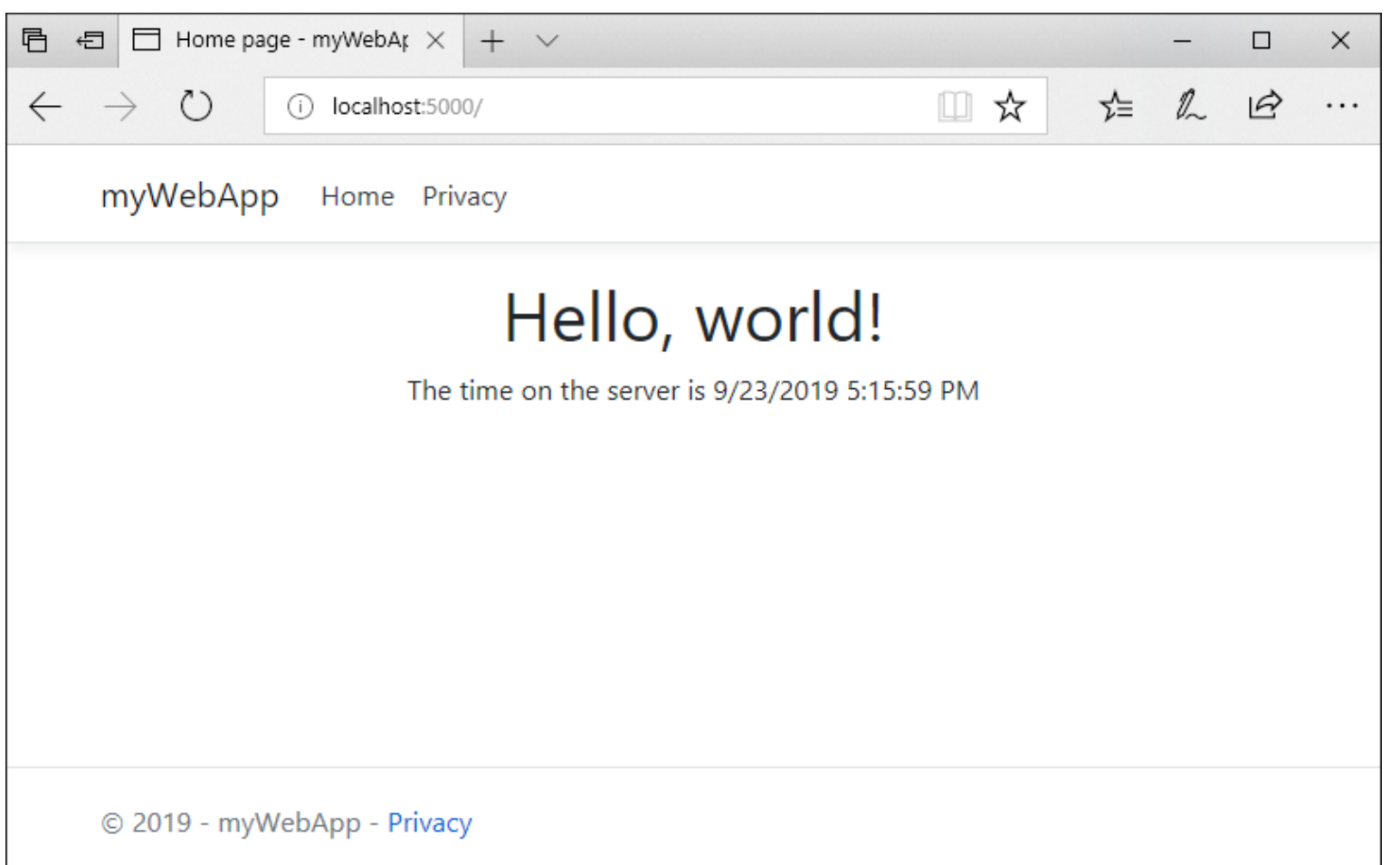

# Visual Studio 2019: installation M

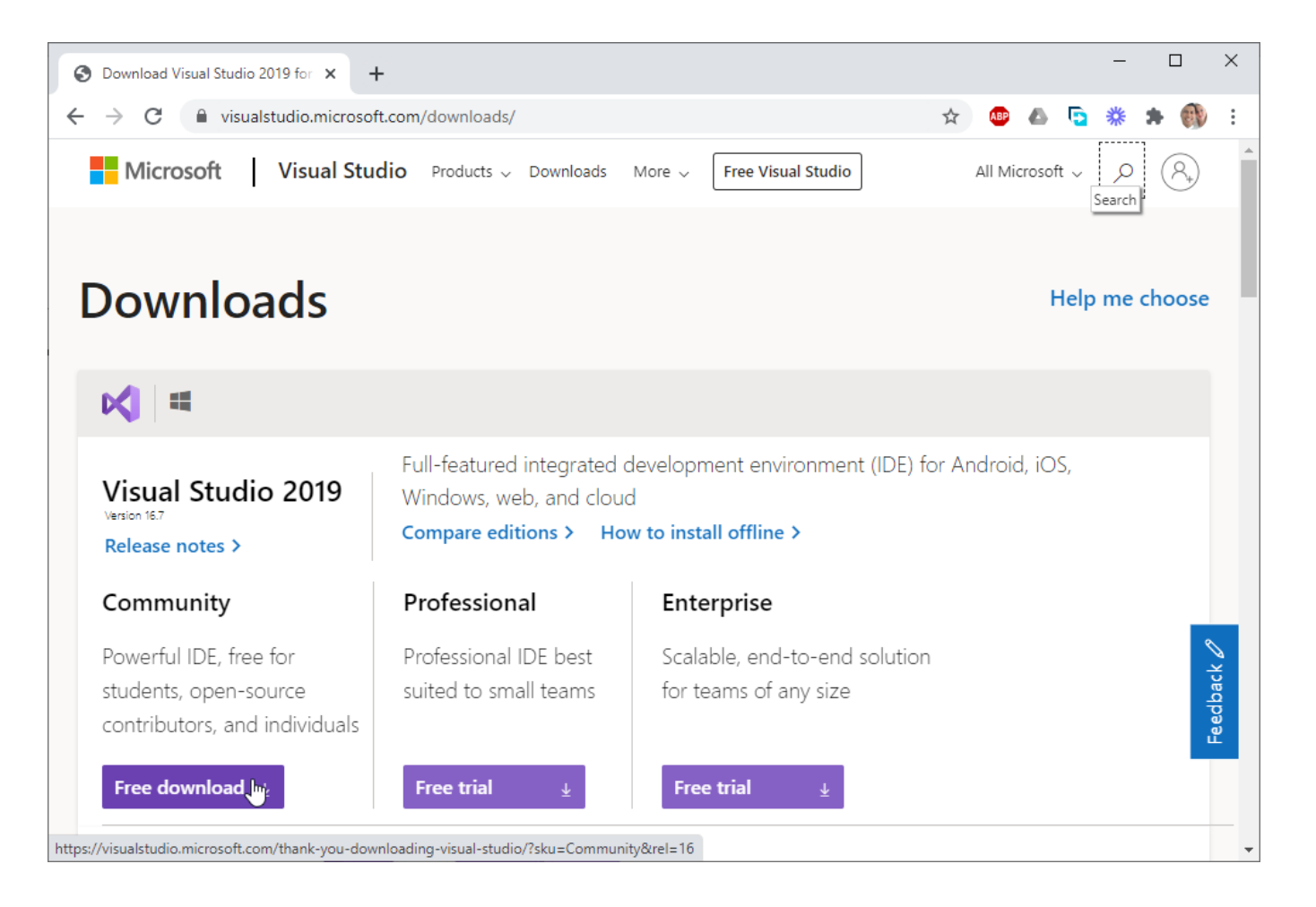

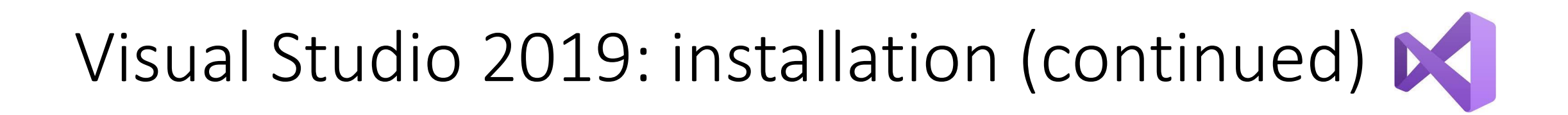

- When install/modify Visual Studio 2019
	- Don't forget to tick Additional project templates (previous versions)

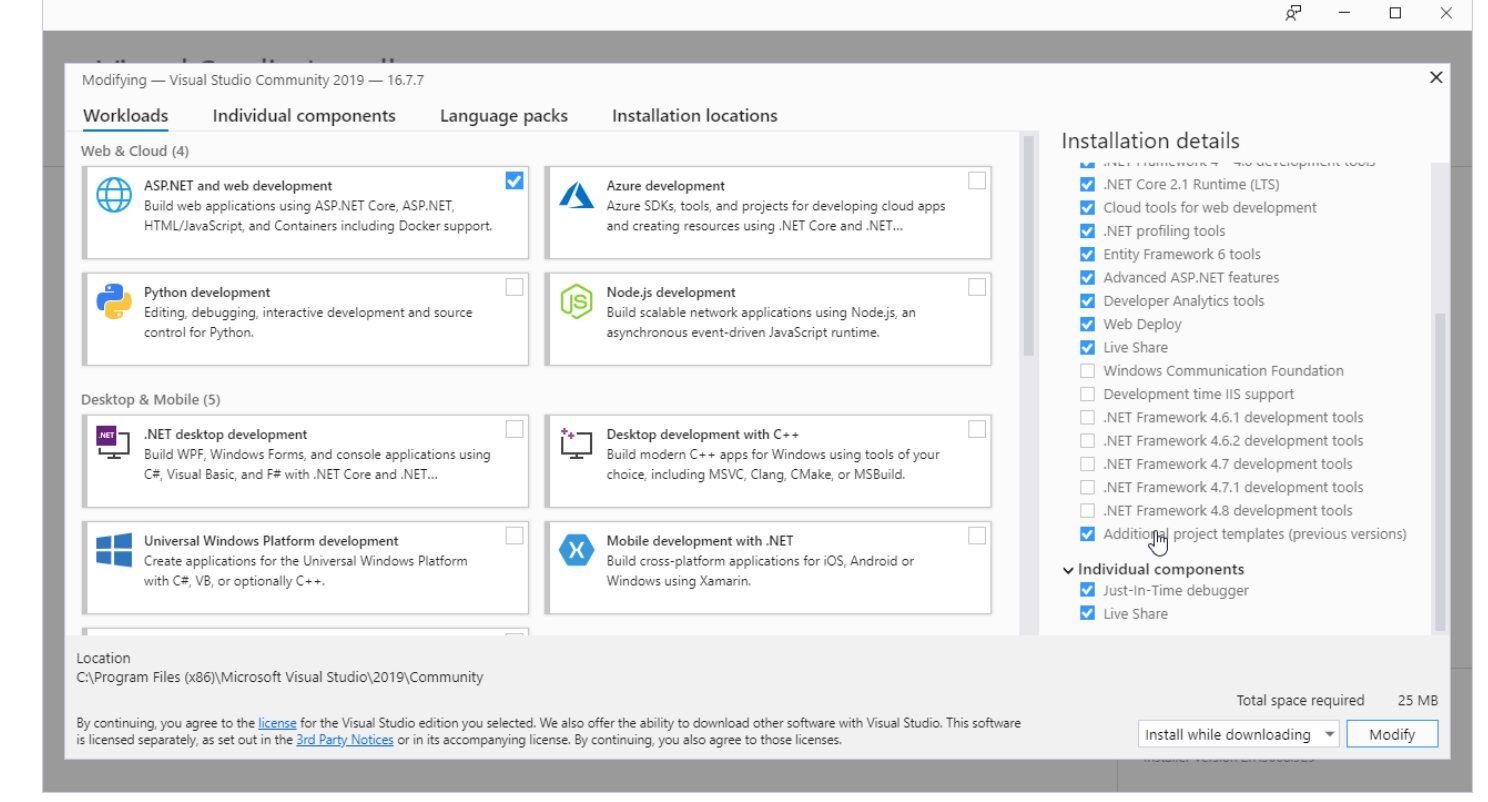

# Get started with Razor Pages in ASP.NET Core

- The basics of building an ASP.NET Core Razor Pages web app.
- You'll have an app that manages a database of movies.
	- Create a Razor Pages web app.
	- Run the app.
	- Examine the project files.

# Razor Pages web app

- Prerequisites
	- Visual Studio
		- **Visual Studio 2019** 16.4 or later with the ASP.NET and web development workload
		- **.NET Core 3.1 SDK** or later

- From the Visual Studio **File** menu, select **New** > **Project**.
- Create a new ASP.NET Core Web Application and select **Next**.

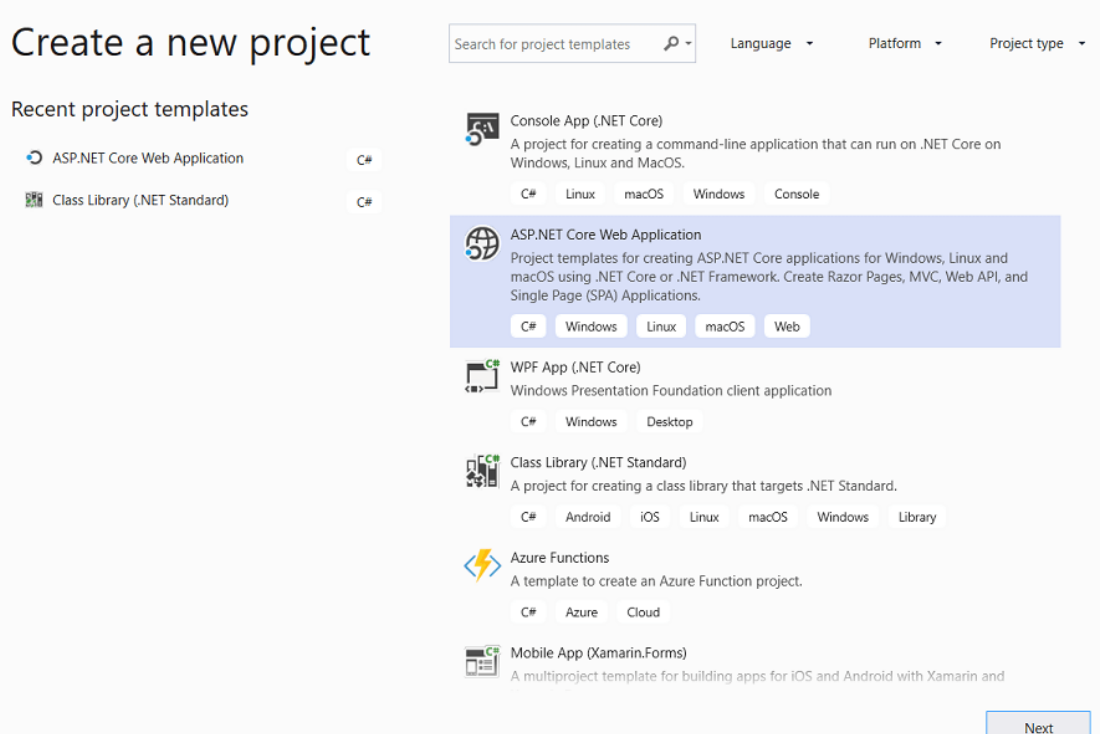

• Name the project **RazorPagesMovie**. It's important to name the project *RazorPagesMovie* so the namespaces will match when you copy and paste code.

Configure your new project

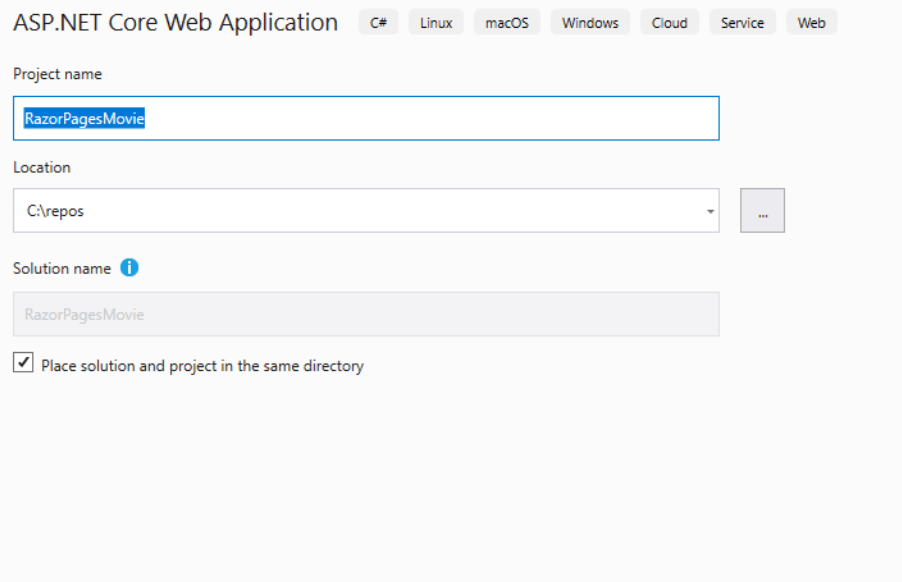

Back

Create

• Select **ASP.NET Core 3.1** in the dropdown, **Web Application**, and then select

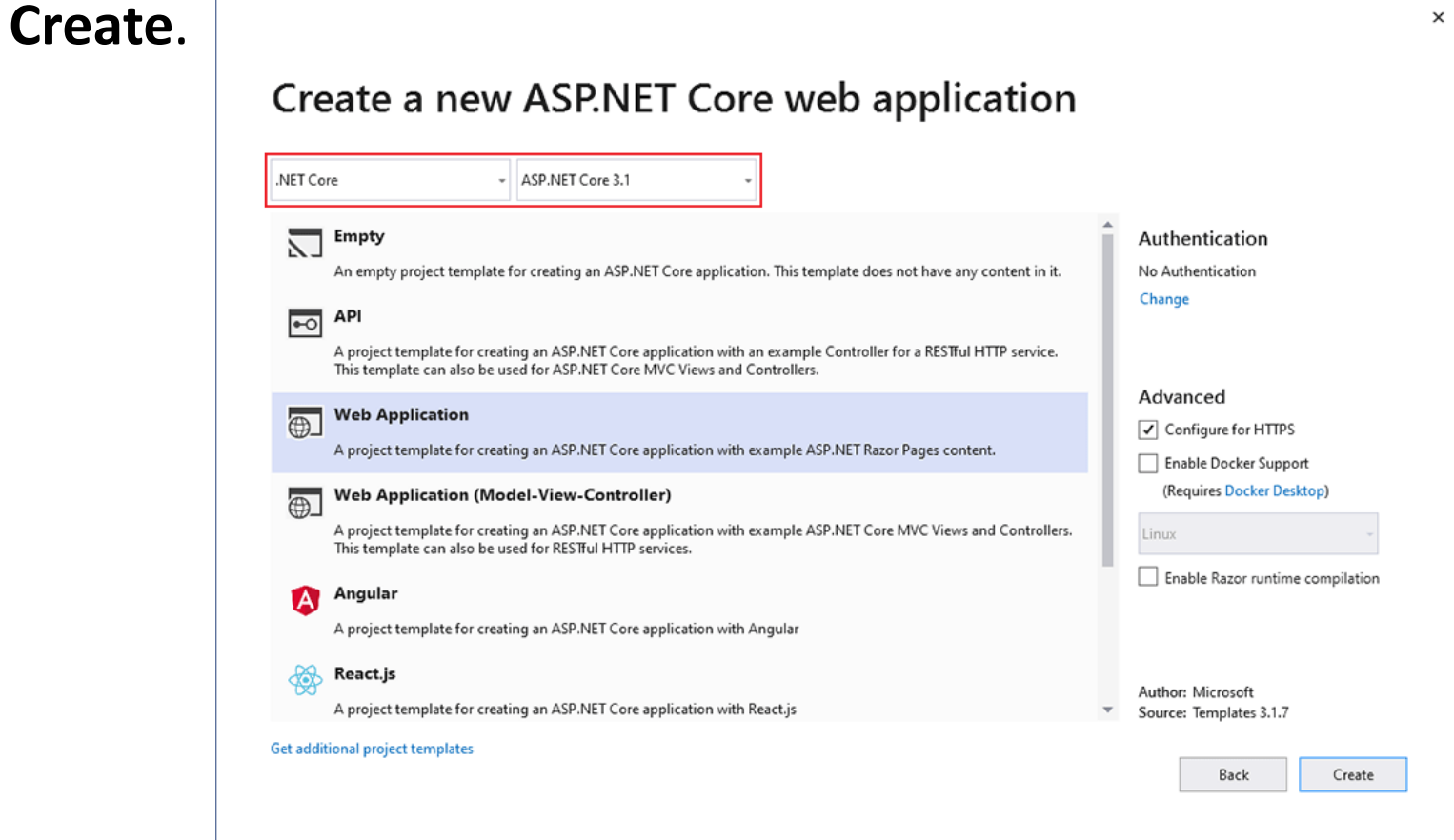

• The following starter project is created:

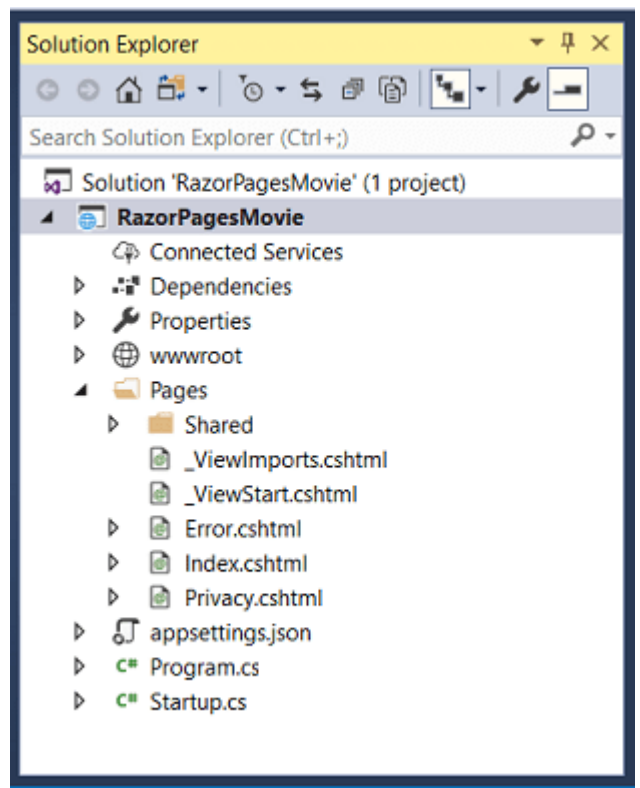

### • Run the app

- Press Ctrl+F5 to run without the debugger.
- Visual Studio displays the following dialog:

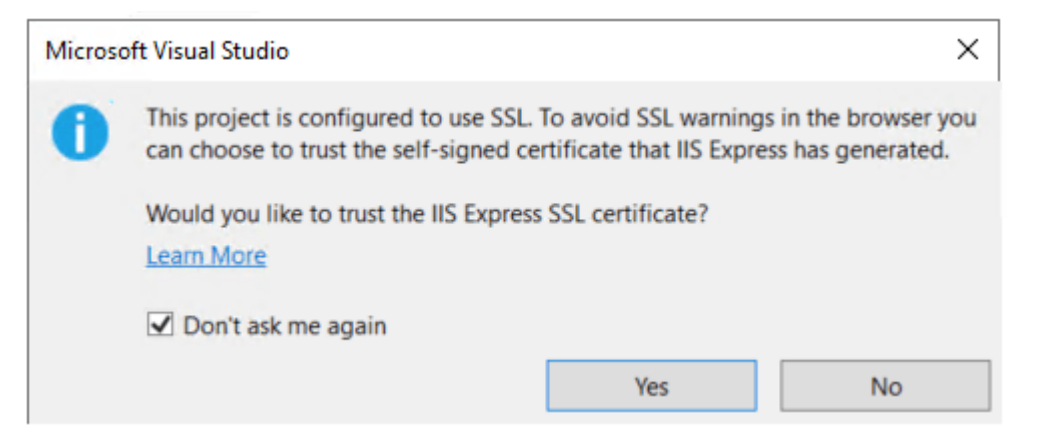

- Select Yes if you trust the IIS Express SSL certificate.
- The following dialog is displayed:

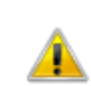

**Security Warning** 

You are about to install a certificate from a certification authority (CA) claiming to represent:

#### localhost

Windows cannot validate that the certificate is actually from "localhost". You should confirm its origin by contacting "localhost". The following number will assist you in this process:

Thumbprint (sha1): 35AAFB1F 70EC5F89 C7180FBD 61AFE491 94580874

#### Warning:

If you install this root certificate, Windows will automatically trust any certificate issued by this CA. Installing a certificate with an unconfirmed thumbprint is a security risk. If you click "Yes" you acknowledge this risk.

Do you want to install this certificate?

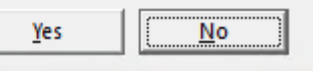

- Select **Yes** if you agree to trust the development certificate.
- Visual Studio starts IIS Express and runs the app. The address bar shows localhost:port# and not something like example.com. That's because localhost is the standard hostname for the local computer. Localhost only serves web requests from the local computer. When Visual Studio creates a web project, a random port is used for the web server.

- Examine the project files
	- Here's an overview of the main project folders and files that you'll work with
- Pages folder
	- Contains Razor pages and supporting files. Each Razor page is a pair of files:
		- A *.cshtml* file that contains HTML markup with C# code using Razor syntax.
		- A *.cshtml.cs* file that contains C# code that handles page events.
	- Supporting files have names that begin with an underscore. For example, the *\_Layout.cshtml* file configures UI elements common to all pages. This file sets up the navigation menu at the top of the page and the copyright notice at the bottom of the page.

- wwwroot folder
	- Contains static files, such as HTML files, JavaScript files, and CSS files.
- appSettings.json
	- Contains configuration data, such as connection strings.
- Program.cs
	- Contains the entry point for the program.
- Startup.cs
	- Contains code that configures app behaviour.

• The full tutorial can be seen at:

<https://docs.microsoft.com/en-gb/aspnet/core/tutorials/razor-pages>